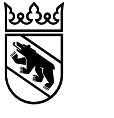

# Anleitung: Sonderbewilligung für Pflanzenschutzmittel im GELAN beantragen

Die Erfassung einer Sonderbewilligung erfolgt in der Erhebungsmaske von GELAN. Die Bearbeitung/ Beantragung der Sonderbewilligung kann auch ausserhalb des Erhebungszeitraums erfolgen.

# **Erfassung der Sonderbewilligung**

Im Hauptmenü "Erhebung" auswählen und anschliessend beim untersten Menüpunkt "Sonderbewilligung" mit dem Pfeil zur Maske Sonderbewilligung wechseln.

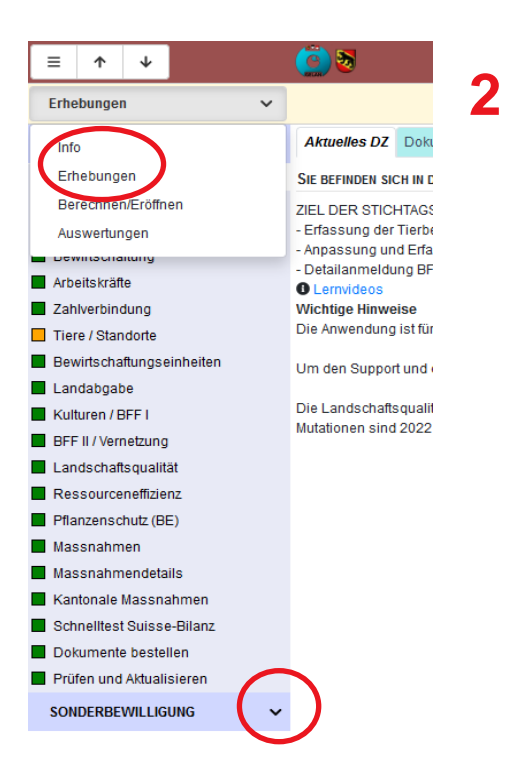

## Folgende Maske wird angezeigt:

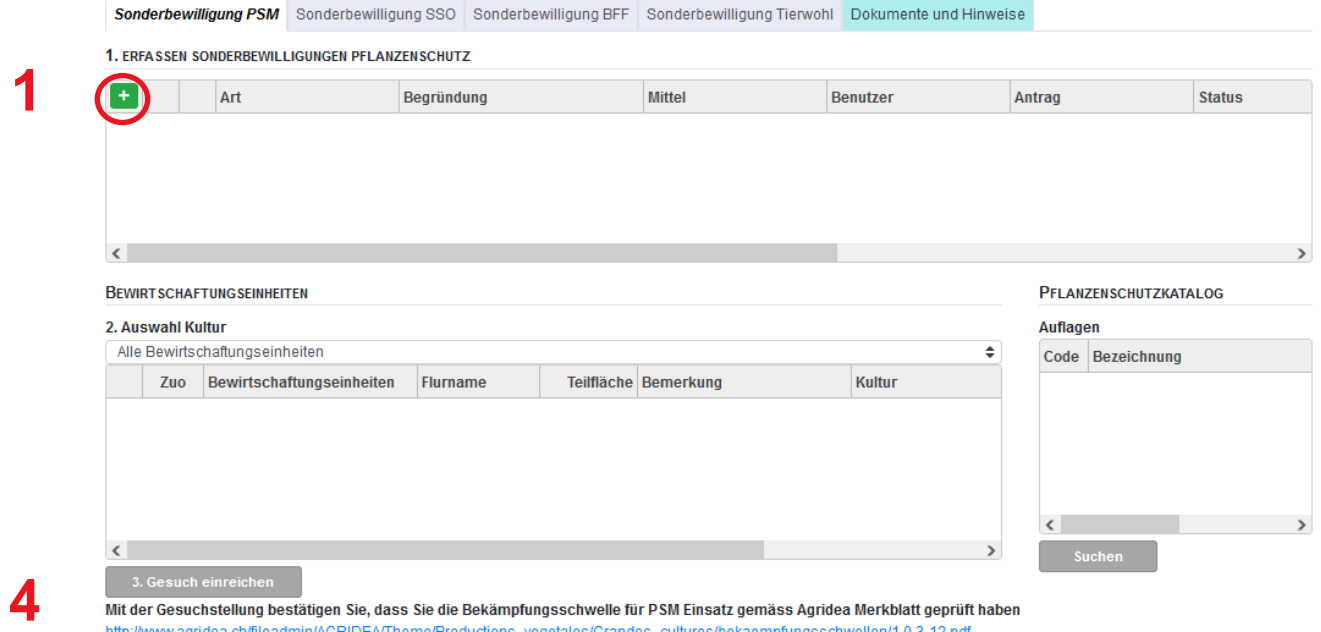

Über das grüne Plus eine neue Sonderbewilligung hinzufügen (1).

Mit der Erfassung einer Sonderbewilligung bestätigen Sie, dass die Bekämpfungsschwelle überschritten wurde (4).

### Das folgende Fenster erscheint:

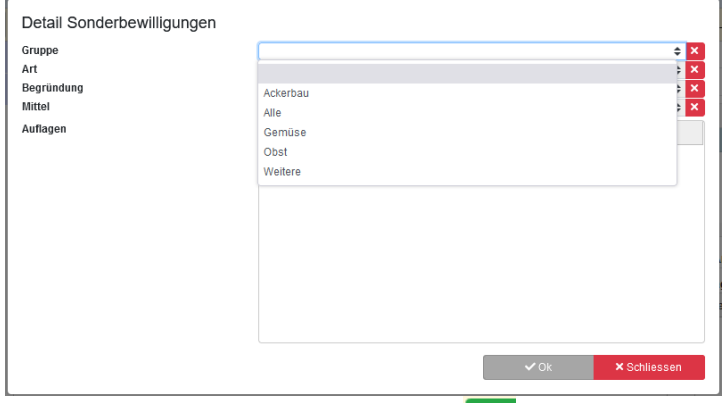

Über die Pfeile auf der rechten Seite die Auswahlliste aufklappen und gewünschter Schadorganismus auswählen. Wichtig: Lässt sich nur in der Reihenfolge von oben nach unten; 1. "Gruppe" 2. "Art", 3. "Begründung", 4. «Mittel» auswählen. Im Fenster unten werden die bekannten Auflagen des Pflanzenschutzmitteleinsatzes sichtbar. Mit OK bestätigen.

Im gelben Balken (Seite 1, Punkt 4) drücken und die Sonderbewilligung bestätigen.

Die entsprechenden Parzellen in der Rubrik «Bewirtschaftungseinheiten» auswählen. Durch drücken des Bleistifts wird die Parzelle bearbeitbar. Da die Kulturen erst im Frühjahr erfasst werden, stimmen diese für Herbstanwendungen nicht überein. Wichtig ist jedoch, dass die Parzelle stimmt. (Ausnahme: Bei Abtauschflächen eine beliebige Parzelle wählen und unter Bemerkung angeben, dass die Parzelle abgetauscht wurde.)

1. ERFASSEN SONDERBEWILLIGUNGEN PFLANZENSCHUTZ

**3**

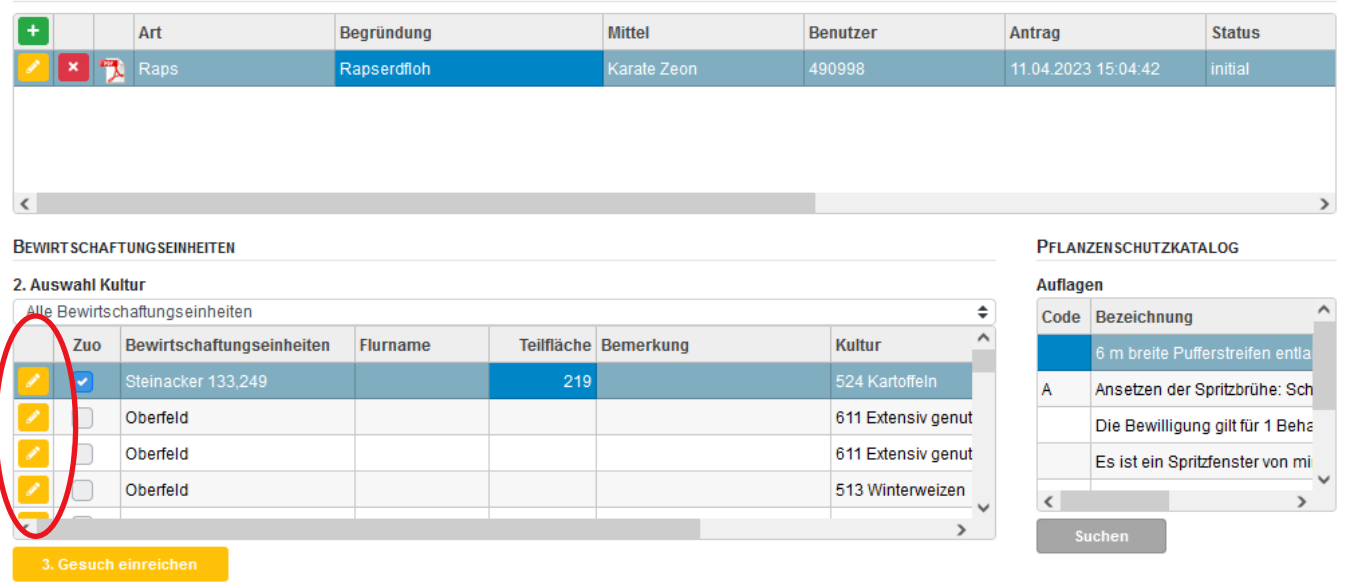

Mit der Gesuchstellung bestätigen Sie, dass Sie die Bekämpfungsschwelle für PSM Einsatz gemäss Agridea Merkblatt geprüft haben http://www.agridea.ch/fileadmin/AGRIDEA/Theme/Productions\_vegetales/Grandes\_cultures/bekaempfungsschwellen/1.0.3-12.pdf

Die Fläche angeben, diese darf nicht grösser als die ausgewählte Kulturfläche sein. Es können aber auch Teilflächen angegeben werden.

Eine Bemerkung zum Befall, z.B. gezählte Anzahl Käfer pro Pflanze, ermöglicht eine raschere Bearbeitung / Beurteilung.

Nach der Bearbeitung jeder Parzelle müssen die Änderungen oben im gelben Balken (Seite 1, Punkt 2) wieder mit **bestätigt werden.** 

Sind alle Angaben vollständig, wird die Schaltfläche (3) gelb. Nun diese klicken und die Sonderbewilligung somit definitiv einreichen.

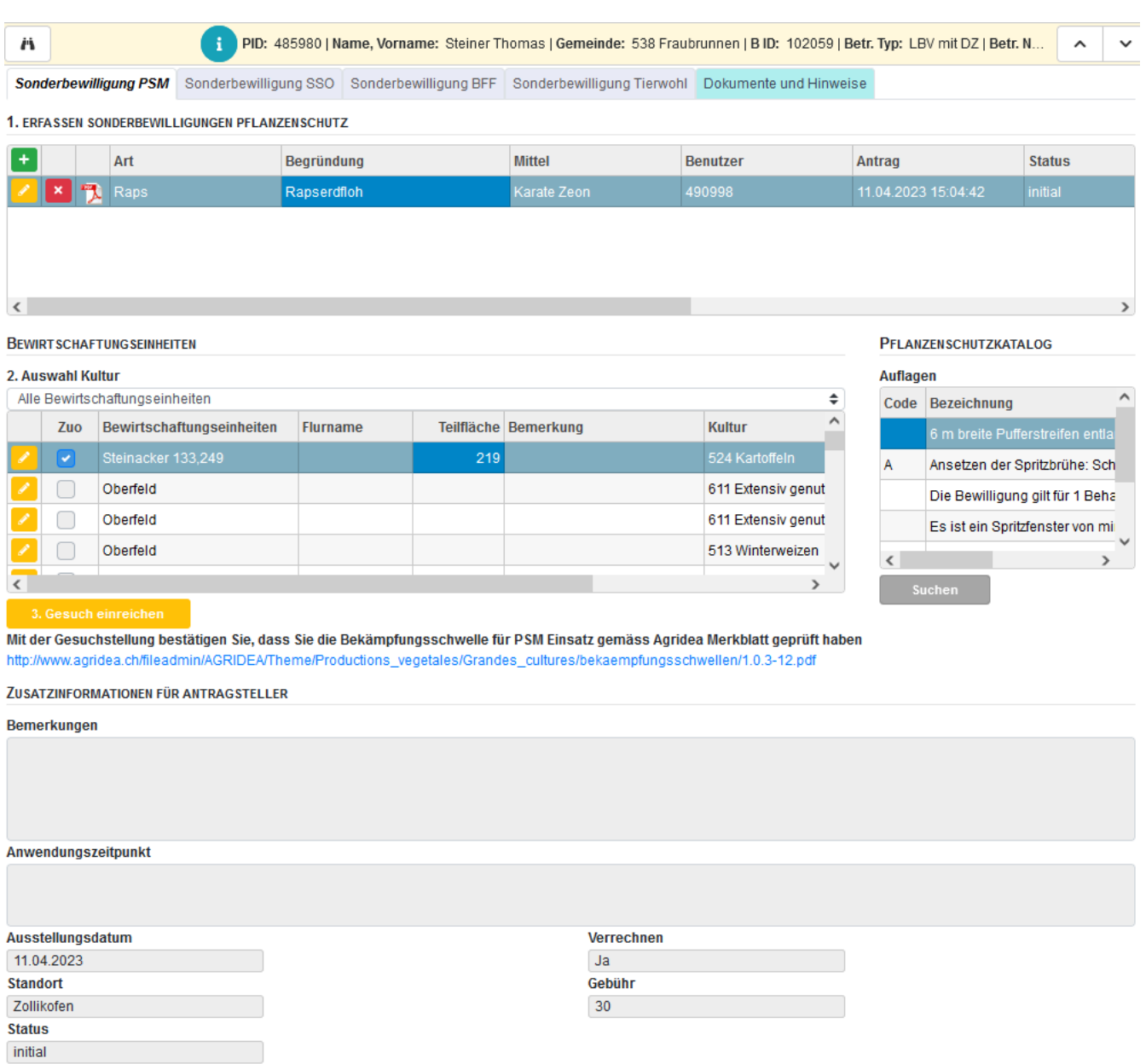

Falls nötig, können vor dem Einreichen der Bewilligung unter Bemerkungen (5) noch Anmerkungen gemacht werden.

Falls Sie Hilfe für das Ausfüllen des Sonderbewilligungs-Antrags im GELAN benötigen, können Sie die Sonderbewilligungs-Hotline kontaktieren: 031 636 49 30.

#### **Wie es weitergeht**

Die Fachstelle Pflanzenschutz prüft täglich die eingegangenen Sonderbewilligungen, während der Hauptsaison der wichtigsten Schädlinge auch mehrmals täglich. Je nach Bedarf werden wir mit Ihnen Rücksprache halten und allenfalls eine Feldbesichtigung durchführen. Nach der Beurteilung wird die Sonderbewilligung durch die Fachstelle bewilligt und Sie erhalten ein Email, dass die Bewilligung in GE-LAN erfolgt ist und heruntergeladen werden kann.